# Manuel d'utilisation – Images2dv-GUI (V0.3)

## **1 Présentation générale**

Images2dv-GUI est une application pour créer des diaporama d'images au format vidéo dv, vcd, svcd, xvcd et dvd.

Les options suivantes sont disponibles :

- ➢ Définition du temps d'affichage des images (par image)
- ➢ Transitions entre les photos (fade, slide, ...), avec définition du type de transition image par image. Pour chaque type de transition, les options disponibles sont présentées.
- ➢ Format de vidéo : PAL, NTSC, SECAM
- $\ge$  Formats de sortie possibles : raw dv, avi type1, avi type 2, raw dv (dif), mpg (pour le vcd, svcd, xvcd et dvd)
- ➢ Ajout d'un fond sonore (wav, mp3 ou ogg). La bande son est adaptée automatiquement à la durée du montage.
- ➢ Ajout d'une image de fond ou d'une couleur de fond pour les images orientées en portrait.

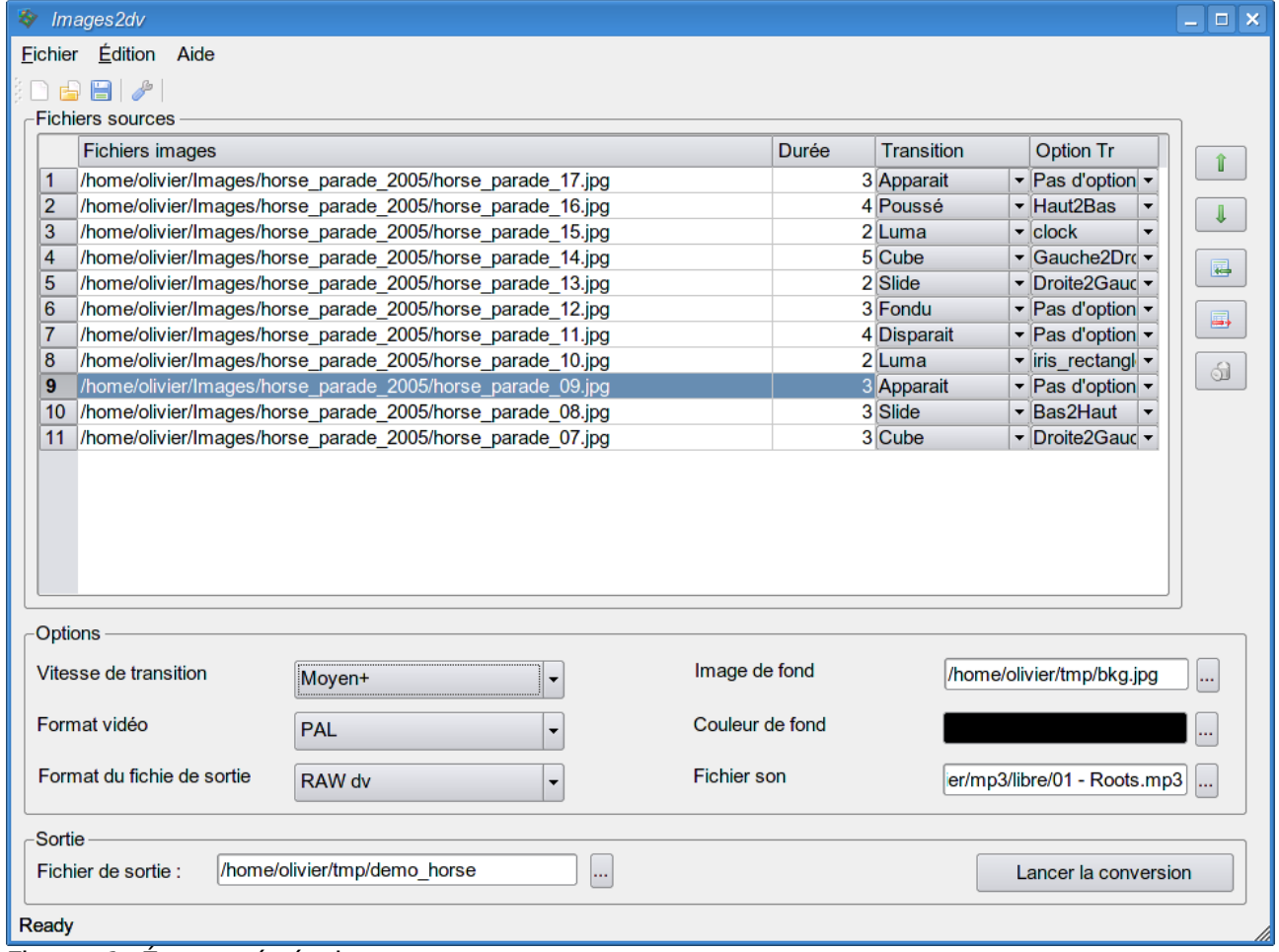

Figure 1. Écran général

Version 0.3 – décembre 2007

# **2 Utilisation (Guide rapide)**

### *2.1 Ajouter ou supprimer des images*

Pour ajouter des images au projet, cliquer sur le bouton  $\overline{m}$ . Une fenêtre de sélection de fichier apparaît permettant de sélectionner une ou plusieurs images. Les images sélectionnées sont ajoutées au projet dès validation et sont affichées dans la liste.

La supression d'image est effectuée au moyen du bouton  $\blacksquare$ , pour supprimer l'image sélectionnée dans la liste ou au moven du bouton de pour supprimer toutes les images.

#### **Remarques :**

- ➢ L'ordre d'affichage des images dans la liste correspond à l'ordre de sélection des images dans la fenêtre de sélection. Cet ordre peut ensuite être adapté en déplaçant les images sélectionnées dans la liste au moyen des flêches  $\mathbf{r}$  et  $\mathbf{l}$ .
- ➢ La durée d'affichage des images insérées est définie dans les options de configuration. Cette durée (en seconde) peut-être adaptée directement dans la liste des images du projet.
- ➢ Les images sont ajoutées avec la transition par défaut définie dans laq configuration et la première option pour cette transition sera sélectionnée. Les transitions et les options des transitions peuvent ensuite être modifiées image par image directement dans la liste des images du projet.

### *2.2 Définition des options*

Les options du montage sont définies dans la partie inférieure de l'interface.

La signification de chaque option et les choix possibles sont repris ci-dessous :

- **1. Vitesse de transition :** La vitesse des transitions est définie parmi les choix suivants :
	- Very slow (Très lent) :
	- Slow (Lent) :
	- Medium (Moven) :
	- Medium+ (Moyen+) :
	- Fast (Rapide) :
	- Very fast (Très rapide) : 5 images, soit 1/5 de seconde en PAL/SECAM.
- ➢ **Background file (Image de fond) :** Permet de spécifier le fichier image à ajouter comme image de fond à toutes les images qui sont orientées en

portrait. L'image de fond doit avoir les dimensions 768x576 pixel et peutêtre au format jpeg ou png.

➢ **Background color (Couleur de fond) :** Permet de spécifier la couleur de fond à ajouter à toutes les images qui sont orientées en portrait.

**Remarque :** L'option « Background file » est prioritaire sur l'option « Background color ».

- ➢ **Sound file (Fichier son) :** Permet de spécifier le fichier son à utiliser pour ajouter un fond sonore au montage. Les formats « wav », « ogg » et « mp3 » sont acceptés.
- ➢ **Video format (Format vidéo) :** Permet de définir la norme utilisée pour la vidéo. Les choix possibles sont « PAL », « NTSC » et « SECAM ».
- ➢ **Output file format (Format du fichier de sortie) :** Permet de définir le format de la vidéo. Les choix possibles sont :
	- $\circ$  RAW dv
	- $\circ$  AVI type 1 (codec dv)
	- AVI type 2 (codec dv)
	- RAW dif (vidéo dv avec extension .dif)
	- VCD
	- SVCD
	- XVCD
	- DVD

#### *2.3 Export du projet*

Pour finaliser le travail, il reste à définir le fichier de sortie dans la zone « Fichier de sortie ». Le nom du fichier est donné sans extension, celle-ci sera ajoutée automatiquement en fonction du format spécifié dans l'option « Format du fichier de sortie ».

Pour lancer le travail d'exportation, il faut cliquer sur le bouton « Lancer la conversion ».

La progression du travail est visualisée par une barre de progression.

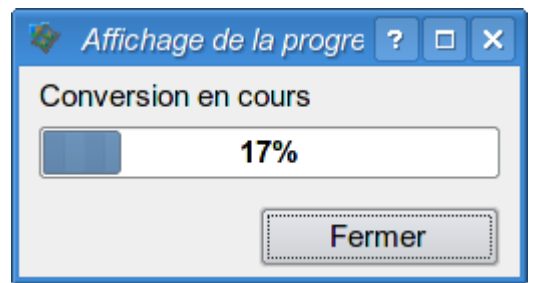

Figure 2. Affichage de la progression.

Version 0.3 – décembre 2007

**Remarque :** Il est également possible d'enregistrer les paramètres du projet dans un fichier « .idv ». Pour cela, il faut enregistrer le projet à partir du menu « Fichier -> Enregistrer » ou à partir de l'icône correspondante.

### *2.4 Types de transition*

La transition qui est définie pour une image est celle qui sera appliquée entre cette image et l'image précédente.

**Remarque :** La dernière transition est toujours un fondu vers une image noire.

Les types de transition disponible sont les suivants :

- ➢ Transitions sans options :
	- $\circ$  Aucun : Pas de transition.
	- $\circ$  Fade (Fondu) : Fondu entre les images.
	- Appear (Apparaît) : L'image apparaît en zoom croissant jusqu'à remplacer l'image précédente.
	- Disappear (Disparaît) : L'image précédente disparaît en zoom décroissant laissant apparaître la nouvelle image.
- ➢ Transition avec options :
	- Slide : La seconde image recouvre progressivement la première.
	- Cube : Les deux images de la transition sont comme sur un cube en rotation.
	- Push (Poussé) : La nouvelle image pousse la précédente. Comme pour le cube, les quatres variantes se retrouves.
	- **Options :** Les options de transition du Slide, Cube et Push sont :
		- Left2Right : La transition va de gauche à droite.
		- Right2Left : La transition va de droite à gauche.
		- Top2Bottom : La transition va de haut en bas.
		- Bottom2Top : La transition va de bas en haut.
	- Luma : Transition définie par une image dégradée en noir et blanc. Les options reprennent la liste des images fournies par défaut. Ces images se trouvent dans le sous-répertoire « luma » à l'endroit d'installation du logiciel (/usr/local/share/images2dvgui ou /usr/share/images2dvgui).

# **3 Configuration**

Avant d'utiliser l'application, il est nécessaire de vérifier la configuration. La configuration est accessible dans le menu Edition -> Configuration ou au moyen de l'icône

L'écran de configuration se décompose en deux parties ; la partie de gauche permet de définir les répertoires des applications externes ainsi que le

Version 0.3 – décembre 2007

répertoire temporaire de travail et la partie de droite permet de définir les options par défaut lors de la création d'un nouveau projet.

Enfin, le bouton « Vérifier la config » permet de vérifier que les répertoires des applications externes sont correctes.

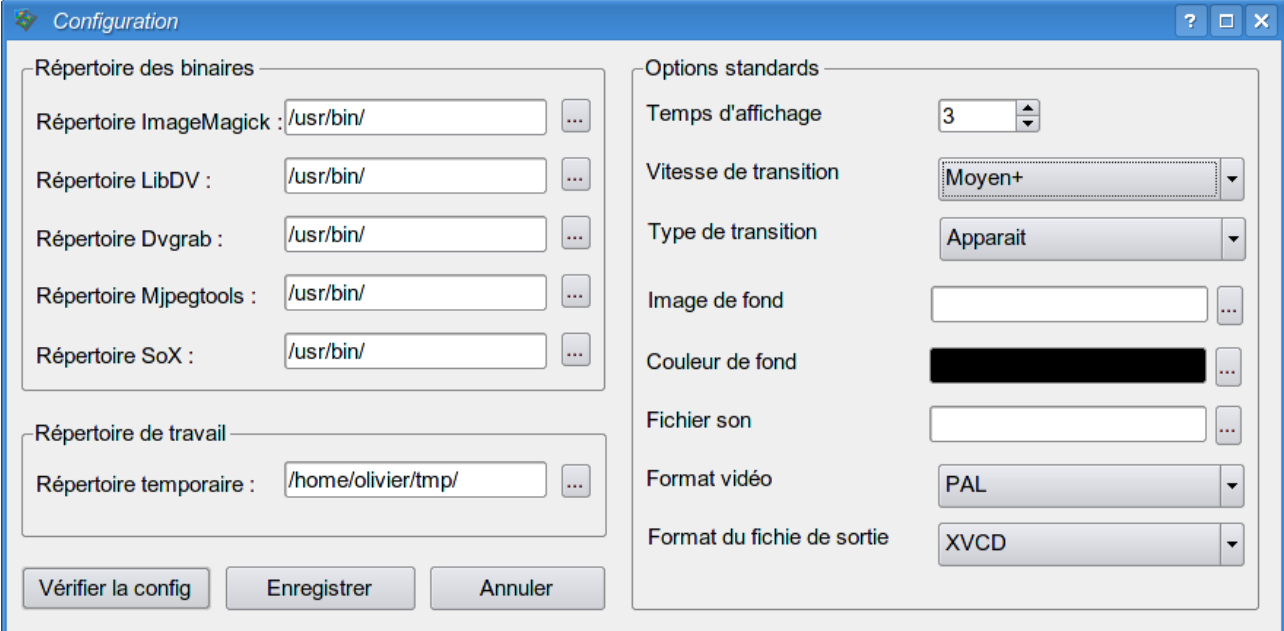

Figure 3. Écran de configuration.

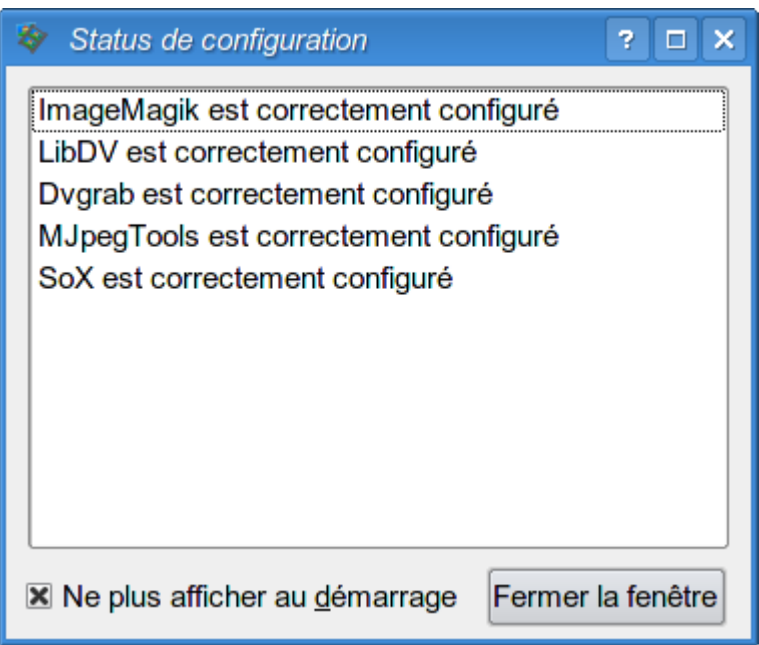

Figure 4. Écran de vérification de la configuration.

## **4 Installation**

L'application dispose d'un script d'installation réalisé avec l'outil distutils. L'installation se fait en décompressant l'archive tar.gz dans un répertoire au choix. Au départ d'une console, il faut ensuite se placer dans le répertoire ainsi créé et lancer, en root, la commande suivante :

# python setup.py install

Le lancement du logiciel se fait au moyen de la commande images2dvgui dans la console.

Il est possible également de créer un raccourci sur le bureau ou dans le menu, pour ce faire l'icône du logiciel (image2dv.png) est installée dans le sousrépertoire « icons » dans le répertoire d'installation du logiciel (généralement dans /usr/locale/share/images2dvgui/ ou /usr/share/images2dvgui/).

**Remarque :** Pour pouvoir fonctionner, l'application à besoin de fichiers de configuration. Au premier lancement de l'application, ces fichiers sont créés dans le répertoire de l'utilisateur, dans un sous-répertoire caché (.images2dvgui). Si l'application est utilisée par plusieurs utilisateurs sur le PC, il y aura des fichiers de configuration créés pour chaque utilisateurs.